## Exercice Chapitre 2 – Transformation d'histogrammes

Cet exercice est avant tout un exercice d'observation. Il s'agit ici d'utiliser la démonstration imadjdemo de Matlab pour apprécier de façon interactive les effets sur les images de différentes transformations : modification de LUT, ajustement de contraste, modification d'histogramme, …

## Ajustement de contraste et Histogramme

À partir de la console Matlab, lancez la démonstration en tapant simplement la commande imadjdemo. Cette fenêtre s'affiche :

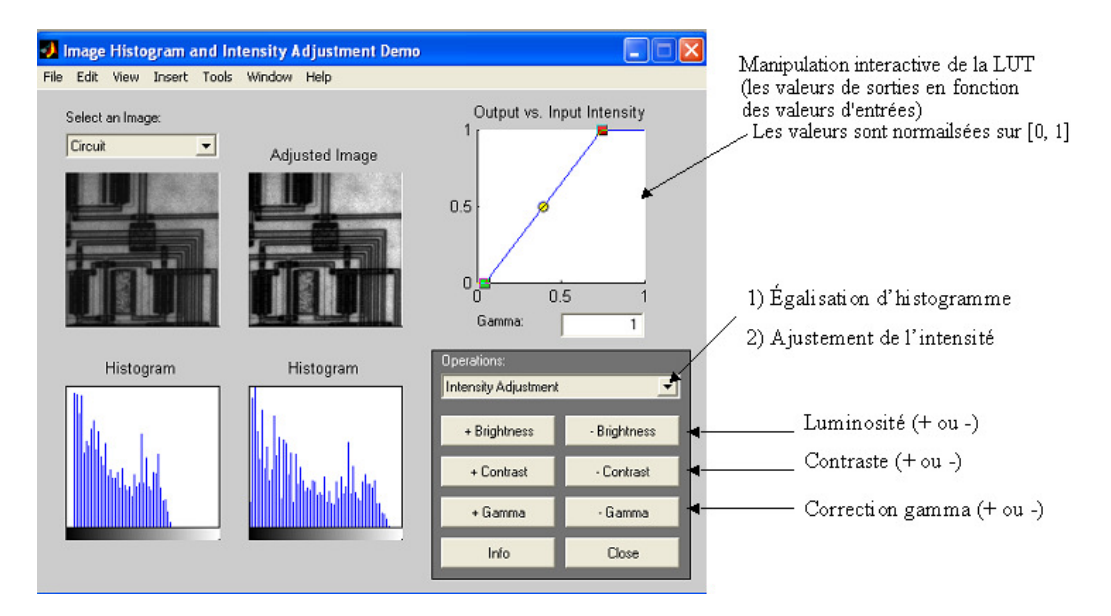

Cette démonstration permet de faire de manière interactive des ajustements de luminosité, de contraste, de correction gamma et d'égalisation d'histogramme. Vous pouvez alors visualiser les LUT appliquées ainsi que les effets sur les images et les histogrammes.

Remarque : lorsque vous modifiez la visualisation d'une image avec une LUT, les données sources restent inchangées.

1 – Choisissez l'image « Circuit ». Modifiez la luminosité. Interprétez les résultats.

2 – De même, modifiez le contraste et la correction gamma. Interprétez les résultats. Essayez de réaliser ces modifications sur d'autres images que l'image Circuit et vérifiez vos interprétations.

## Égalisation d'histogramme

3 – Toujours en utilisant la démonstration imadjdemo, effectuez une égalisation d'histogramme. Appréciez l'effet sur l'image et sur l'histogramme.

4 – Dans votre fenêtre de commande Matlab, allez dans l'aide pour connaître le rôle de la fonction histeq. Chargez l'image CLOWN\_LUMI dans votre répertoire de travail et égalisez son histogramme avec la commande histeq. Affichez et comparez les images et les histogrammes avant et après égalisation.

## **Correction de l'exercice : Transformation d'histogramme**

Nous allons voir comment se transforme une image lorsque l'on manipule les différents paramètres tels que la luminosité, le contraste, et les corrections gamma. La démonstration **imadjdemo** de Matlab permet de modifier ces paramètres de façon interactive sur des images types et de visualiser les différences entre l'image originale et l'image transformée. Cette démonstration présente également l'évolution de l'histogramme et de la LUT de l'image, on peut donc interpréter les résultats obtenus sur l'image finale.

1 – Voici l'image Circuit avant et après modification de la luminosité :

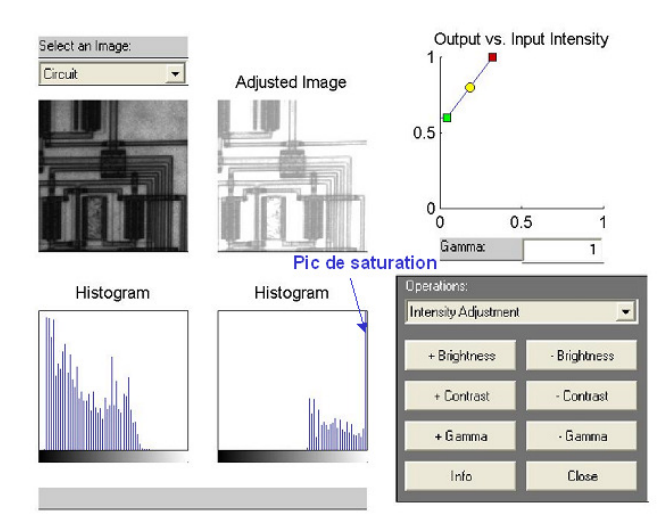

En augmentant la luminosité, on remarque que la LUT évolue de façon à ce que les pixels de très faibles intensités soient ramenés à une intensité beaucoup plus importante et que les pixels d'intensité moyennes et fortes sont tous saturés en sortie au niveau maximal d'intensité : 1 (plus la luminosité est forte, plus il y a de pixels de faible intensité saturés à 1). Sur l'histogramme, on aperçoit donc une forte concentration de population de pixels autour des hautes intensités (luminances) et un pic de population pour le niveau 1 provoqué par la saturation. L'image apparaît donc « éclaircie ». En diminuant la luminosité, on observe les phénomènes inverses et l'image est donc « noircie ».

2 – En manipulant le contraste, on obtient le résultat suivant :

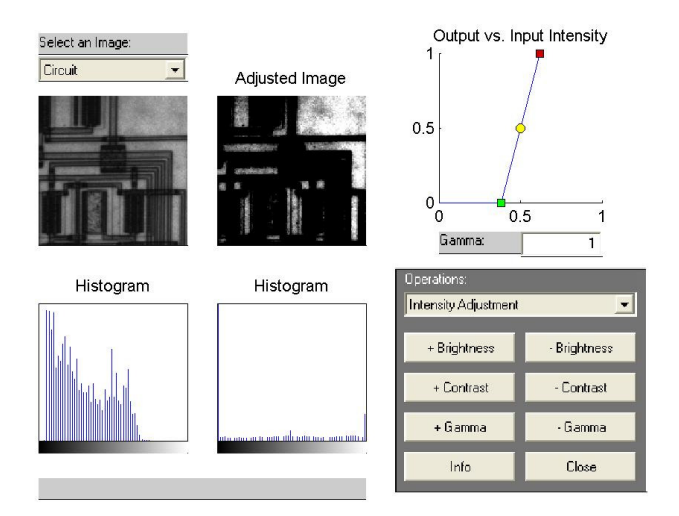

En augmentant le contraste, on remarque sur la LUT que les pixels de faible intensité en entrée sont saturés à 0 et qu'inversement les pixels de forte intensité sont saturés à 1. Pour l'intervalle des pixels non saturés, la répartition des niveaux de gris s'effectue sur l'intervalle entier [0, 1] de manière linéaire. L'histogramme est donc étiré, et présente deux pics de population de pixels : un pic de population de pixel à 0 qui correspond à la saturation des pixels de faible intensité, et un pic de population de pixel à 1 qui correspond à la saturation des pixels de forte intensité. En revanche, pour les autres niveaux, on a exploité linéairement la dynamique. L'image obtenue après étirement possède donc un contraste plus accentué (pour les zones non saturées).

> Output vs. Input Intensity Select an Image Circui Adjusted Image  $0.5$  $0<sub>0</sub>$  $0.5$ Gamma  $\overline{0.6}$ Histogram Histogram Intensity Adjustment + Brightness - Brightness + Contrast - Contrast + Gamma .<br>Gamma Close Info

En modifiant les corrections gamma, on obtient le résultat suivant :

En imagerie, le facteur **gamma** modélise la non linéarité de la reproduction de l'intensité lumineuse. De fait, un tube cathodique est naturellement non-linéaire : l'intensité lumineuse reproduite à l'écran est une fonction non-linéaire de la tension d'entrée. la **correction gamma** peut être considérée comme un procédé permettant de compenser ce phénomène pour obtenir une reproduction fidèle de l'intensité lumineuse.

Les effets **gamma** sont modélisés par des fonctions du type f(x)=x<sup>7</sup>, où « x » est la valeur de luminance en entrée et γ un réel qui varie entre 2 et 2,5 dans le cas de la télévision. Ainsi, pour compenser ces effets, on applique une LUT de la forme  $g(x)=x^{1/y}$ . Les pixels de faibles intensités dans l'image d'origine sont alors amenés à des intensités plus élevées et leur dynamique est augmentée. On détecte donc plus facilement que dans l'image d'origine les détails situés dans les zones sombres : le contraste est augmenté pour ces zones de faibles intensités.

3 – En égalisant l'histogramme, on obtient le résultat suivant :

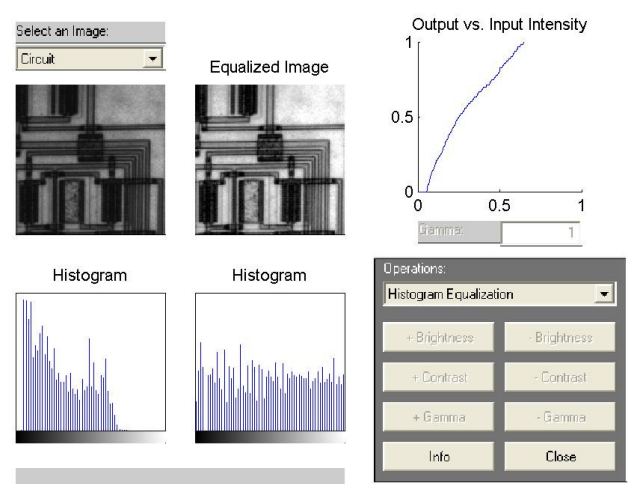

L'histogramme est étiré sur l'ensemble des niveaux de gris de façon presque uniforme : chaque niveau de gris est représenté dans l'image par un nombre de pixels qui tend vers une constante. À nouveau, l'image transformée présente un contraste accentué (étirement d'histogramme).

4 – Il s'agit d'effectuer la transformation précédente sur une image quelconque et sans utiliser la démonstration **imadjdemo**. Après avoir rapatrié l'image CLOWN\_LUMI dans votre répertoire de travail, entrez les commandes suivantes pour effectuer une égalisation d'histogramme et afficher les résultats:

```
% LUT pour afficher en niveaux de gris 
r=0:1/255:1; v=r; b=r; 
% Egalisation de l'image 
I=imread('CLOWN_LUMI.BMP') ; 
image(I) 
colormap([r' v' b']) 
figure 
imhist(I); 
J=histeq(I); 
figure 
image(J) 
colormap([r' v' b']) 
figure 
imhist(J)
```
Voici les images obtenues avant et après égalisation :

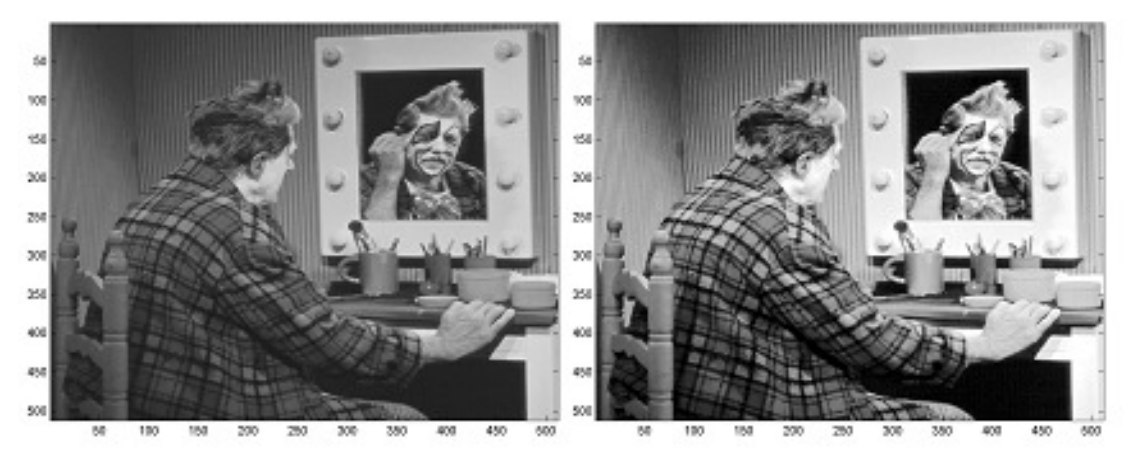

Le contraste des niveaux de gris est effectivement nettement plus accentué sur l'image de droite obtenue après égalisation. Voici les histogrammes obtenus avant et après égalisation :

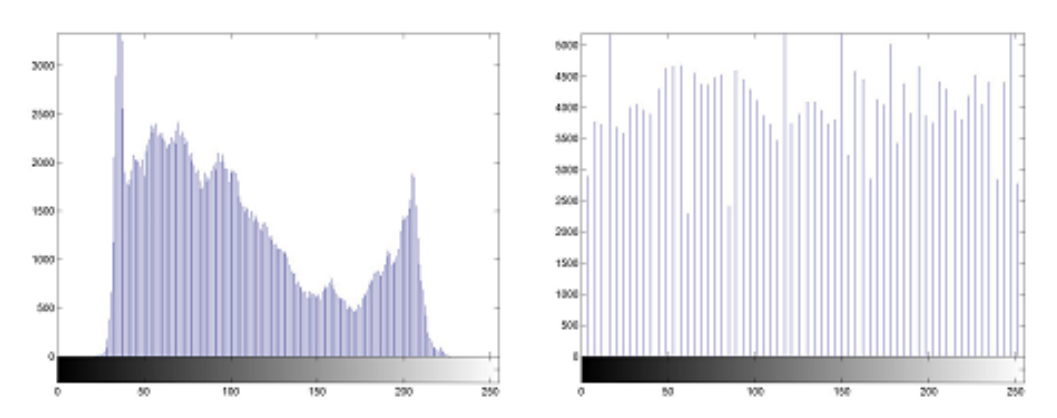

L'histogramme de droite obtenu après égalisation est presque uniforme et s'étend sur l'ensemble des niveaux de gris.